## **TOMTOM GO EXPERT ÉS DISCOVER ELSŐ LÉPÉSEK…**

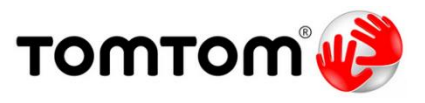

## **Első bekapcsolás és frissítés**

A TomTom GO Expert és GO Discover készülékek vezeték nélkül hálózaton keresztül frissíthetők. Bekapcsolást követően csatlakoztassa készülékét egy Wi-Fi hálózathoz az alábbi lépések valamelyike alapján:

**1. Amennyiben a készüléket bekapcsolva a nyelv választás menü fogadja**, még nem végezték el a készülék első alap beállításait. Bekapcsolás után kövesse a készülék utasításait (nyelv, ország, járműtípus választás stb.), majd amennyiben a Wi-Fi beállítása lépéshez ér, érintse meg a jobb alsó sarokban található WI-FI BEÁLLÍTÁSA gombot. A megjelenő listából válassza ki azt a hálózatot, amelyhez csatlakozni szeretne. A hálózatot kiválasztva (amennyiben a rendszer kéri) adja meg a hálózathoz tartozó Wi-Fi jelszót és érintse meg a BEFEJEZÉS, majd a KAPCSOLÓDÁS gombot. Amennyiben sikeres volt a csatlakozás a lista tetején megjelenik a hálózat neve, alatta egy pillanatra az IP-CÍM LEKÉRÉSE, majd a CSATLAKOZVA felirat.

A beállítás folytatásához érintse meg a KÖVETKEZŐ gombot és hozzon létre egy TomTom fiókot, vagy ha már rendelkezik regisztrált TomTom MyDrive fiókkal, lépjen be a regisztrált e-mail címével és jelszavával. A további beállításokhoz ismételten kövesse a készülék utasításait. *Amennyiben a készülék csatlakozik a Wi-Fi hálózathoz, de még sincs internet kapcsolata (nem lehet bejelentkezni a TomTom MyDrive fiókba, vagy létrehozni új fiókot) javasoljuk, hogy szabad rálátással az égboltra várja meg, amíg a készülék rátalál a műholdakra és megjelöli a pontos pozícióját (kékre vált a nyíl és megjelenik az aktuális térkép), majd ezt követően kapcsolja ki és vissza a készüléket.*

**2. Amennyiben a készüléket bekapcsolva a fő menü látható** (már elvégezték a készülék első alap beállításait), a középső menüsor végén válassza ki a BEÁLLÍTÁSOK, majd a Wi-Fi menüpontot. A megjelenő listából válassza ki azt a hálózatot, amelyhez csatlakozni szeretne. A hálózatot kiválasztva (amennyiben a rendszer kéri) adja meg a hálózathoz tartozó Wi-Fi jelszót és érintse meg a BEFEJEZÉS, majd a KAPCSOLÓDÁS gombot. Amennyiben sikeres volt a csatlakozás a lista tetején megjelenik a hálózat neve, alatta egy pillanatra az IP-CÍM LEKÉRÉSE, majd a CSATLAKOZVA felirat. Ezt követően lépjen vissza a beállítások menübe a bal felső nyilat megérintve.

**Megjegyzés!** Ha rendelkezik 5GHz-es gyors Wi-Fi kapcsolattal, ajánljuk annak használatát (a TomTom GO Expert és GO Discover készülékek támogatják), gyorsabb a frissítés.

## **Szoftver- és térképfrissítés**

A fenti lépések végeztével keresse meg a Beállítások > Frissítések és új elemek menüpontot. Amennyiben van elérhető frissítés a készülékhez az megjelenik a listában. TomTom GO Expert és GO Discover típusú készüléknél itt találhatók a szoftver- és egyéb összetevők frissítései. Válassza ki a kívánt frissítéseket (alapból minden frissítés kivan választva, ezt az egyes frissítések sorvégén található kapcsoló ki-be kapcsolásával tudja módosítani), majd érintse meg a jobb alsó sarokban található Frissítés most gombot.

Ekkor a készülék tájékoztatja, hogy csatlakoztassa töltőre, mert a frissítés hosszabb ideig is eltarthat, majd érintse meg az OK gombot. Ezek után a készülék fekete háttérrel egy kört fog megjeleníteni a frissítés állapotát jelezve.

A térképek frissítéséhez a keresse meg a Beállítások > Térkép és kijelző menüpontot. Az első menüpont a Letöltött térképek, itt az eszköz jelzi, ha frissítések állnak rendelkezésre. A letöltéshez érintse meg a Letöltött térképek menüt. Itt lehetőség van a teljes térképállományt egyszerre vagy országonként frissíteni. Amennyiben mindent egyben szeretne frissíteni jobbra fent a frissítés mérete mellett érintse meg a  $\bf{Q}$  (frissítő) ikont. Ha nem szeretné egyszerre a teljes térképállományt lefrissíteni, érintse meg az Európa feliratot, majd a listából válassza ki a frissíteni kívánt országokat. Világtérképes készülékek esetében Letöltött térképek menüpontban van lehetőség egyéb térképek hozzáadására is a Hozzáadás gombot megérintve.

## **Kamionos, buszos beállítások!**

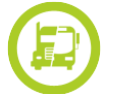

Kamionos, buszos készülékek esetében szükség van a jármű adatainak (magasság, súly stb.) és az esetleges egyéb korlátozásainak megadására a helyes útvonaltervezéshez, amelyek az alábbi utasításokat követve egyszerűen megadhatók.

Keresse meg a Beállítások > Saját jármű menüpontot (TomTom GO Expert és GO Discover készülékek esetében a beállítások menü végén, a második oldalon található). Amennyiben alapból az Ön járműtípusa van kiválasztva, egyszerűen csak adja meg a jármű adatait. Ha nem, válassza ki járművének típusát (érintse meg az aktuálisan beállított járműtípust), majd az OK gombot és ezt követően állítsa be járművének adatait.

Veszélyes anyag szállítása esetén a fentiekhez hasónlóan válassza ki a megfelelő korlátozásokat. Érintse meg a Veszélyes rakomány feliratot és válassza ki rakományának megfelelően beállításokat.

**Figyelem!** A frissítés során több GB (~17GB) adat kerül letöltésre, ezért nem javasoljuk mobilinternet használatát. A frissítés sebessége függ az internet kapcsolat és a Wi-Fi sebességétől. Gyors internet és 5GHz-es Wi-Fi kapcsolat esetén a teljes Európa térképfrissítés időtartama kb. 1,5-2 óra, lassabb internet vagy 2,4GHz-es Wi-Fi kapcsolat esetén a művelet több, akár 3-5 órát is igénybe vehet. A frissítés időtartamára csatlakoztassa a készüléket autós, vagy hálózati töltőhöz (akár használja telefonja USB-s hálózati töltőjét), vagy az USB kábel segítségével számítógéphez. A töltéshez min. 2A-es töltő javasolt, a gyári töltője 2,4A.

*Fontos! 90 napon belül aktiválni kell a készüléket (belépni a TomTom fiókba), ellenkező esetben a későbbiekben elképzelhető, hogy nem lesz elérhető hozzá az ingyenes frissítés! Javasoljuk, hogy minél hamarabb (lehetőleg vásárlást követően az első használat előtt), de legkésőbb 30 napon belül végezze el a regisztrációt. Jellemzően ennyi idő után elfelejtik regisztrálni a készüléket.*

*Amennyiben belépett a készüléken TomTom fiókjába vagy mi regisztráltuk és frissítettük készülékét, Önnek további teendője nincs, megtörtént a készülék regisztrációja TomTom MyDrive fiókjába.*

**A NANOTRADE KFT. AZ ESETLEGES HIBÁKÉRT, TÉRKÉP TÖRLÉSÉRT ÉS IDŐKÖZBEN A GYÁRTÓ WEBOLDALÁN, VAGY A SZOFTVER HASZNÁLATÁBAN TÖRTÉNT VÁLTOZÁSOKÉRT, EZÁLTAL A LEÍRÁSBAN TALÁLHATÓ ELTÉRÉSEKÉRT FELELŐSSÉGET NEM VÁLLAL!**

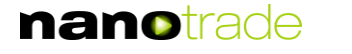

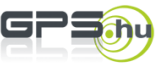